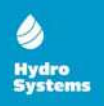

#### Manual de instalare și utilizare pentru TERMOSTATUL DE AMBIANȚĂ CU WI-FI

 $\overline{a}$ 

#### **HY YDRO-S W WT20**

Acest termostat inteligent a fost dezvoltat pentru a putea porni și opri sistemele de încălzire electrice și convenționale folosind setări atât de temperatură cât și de timp de la distanță, oricând și oriunde.

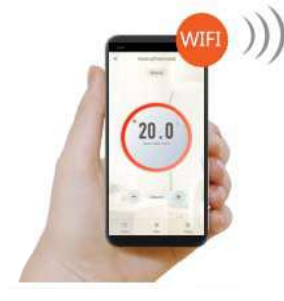

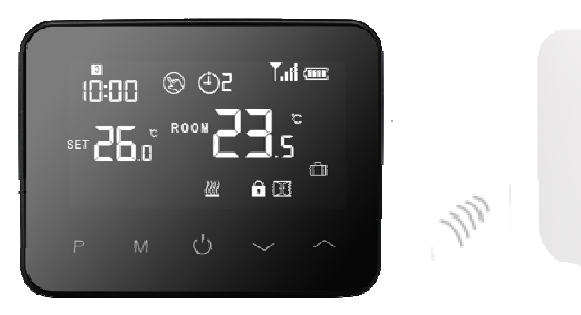

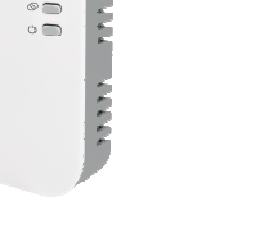

## **Funcții**

- Afiș aj uimitor cu e efect de oglind dă
- $\checkmark$  Afișajul mare poate fi citit clar cu ajutorul iluminatului de fundal.
- $\checkmark$  Ușor de instalat/setat termostatul și receptorul.
- ✓ Cinci butoane facilitează utilizarea.
- $\checkmark$  4 perioade din fiecare zi programabile
- ✓ Afișajul arată temperatura setată, precum și temperatura, timpul măsurat.
- $\checkmark$  Afișarea temperaturii în grade Celsius.
- Term mostatul este furnizat cu un n cadru de fix xare pe perete e, cu o bază ș și un receptor r foarte compa act (montat lasup rafață).

## **Date Teh hnice**

Tensiunea de funcționare a termostatului: Depozitare de rezervă: 2 x baterii tip "AA", sau alimentare USB 5V/1A EEPROM EEPROM<br>230 VAC, 50/60 Hz

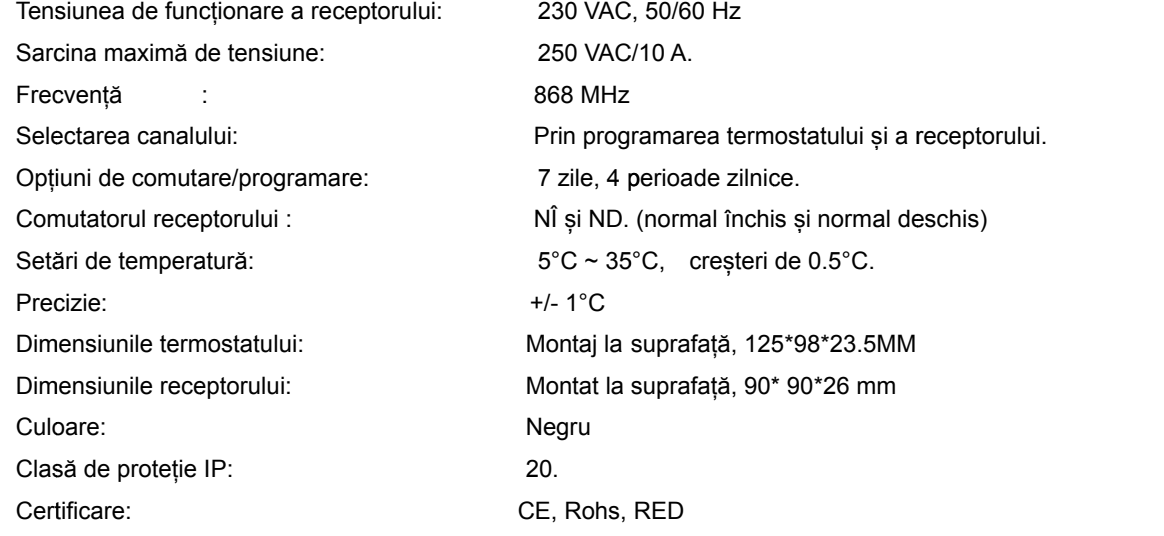

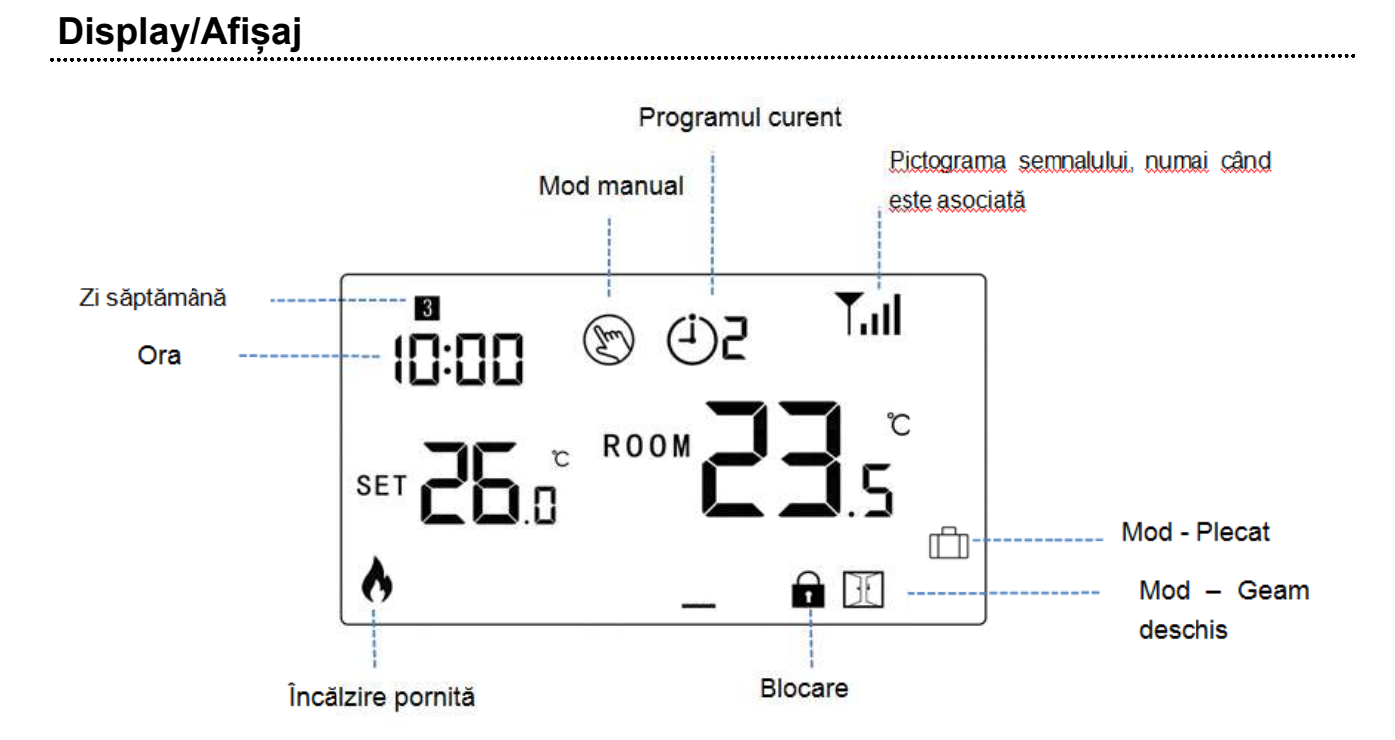

## **Conectare la WIFI**

-

1) Scanați codul QR și descărcați aplicația "Smart Life" din google play sau app store

- 2) Instalați aplicația și înregistrați contul, asigurați-vă că telefonați este în același wifi ca disp ozitivul.
- 3) Adăugați dispozitivul apăsând butonul + din colțul din dreapta sus
- 4) Apăsați " Home App licanes II"
- 5) Găsiți "Thermostat" pe listă și apăsați
- 6) Apăsați lung pe butonul ON/OFF de pe termostat până cand va apărea **Inili pe ecran, apoi apăsați butonul** (6) pictogram ma începe să clipească.
- 7) Apăsați "Confirm indicator rapidly blink" pe telefon.
- 8) Așteptați până când pictograma li lul de pe ecran se oprește din clipireg. Succesul conexiunii Wi-Fi.

# Ajustarea ceasului

Apăsați și mențineți butonul **M** pentru 3secunde, setați ora și temperaturile setate pentru fiecare MOD, apăsând

bu utoanele <sup>si</sup>, fiecare apăsare a butonului **M** vă va duce la setarea următorului articol

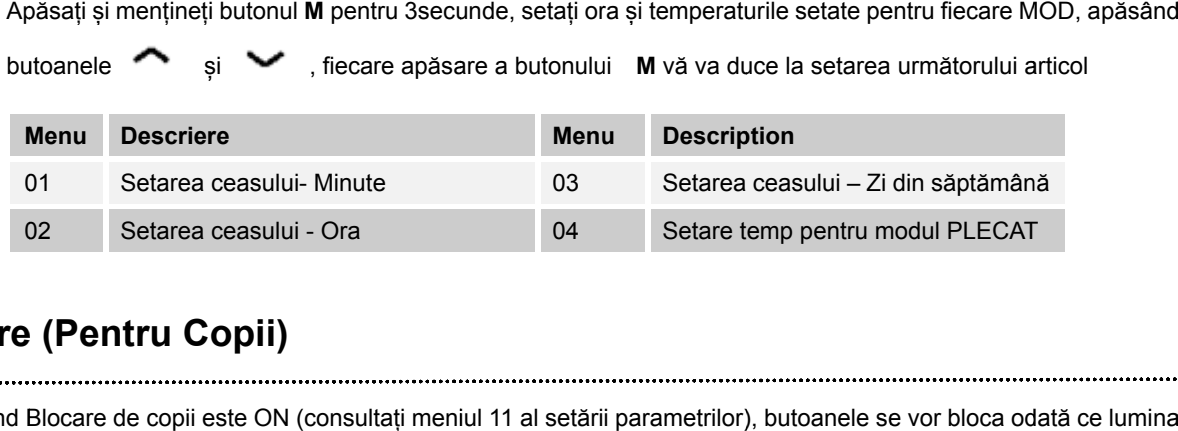

## **Blocare (Pentru Copii)**

Atunci când Blocare de copii este ON (consultați meniul 11 al setării parametrilor), butoanele se vor bloca odată ce lumina

de fundal este oprită. Apăsați butoanele

în același timp pentru 5 secunde pentru a-l debloca.

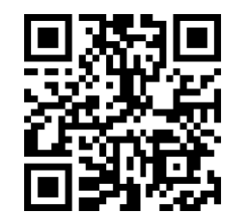

și

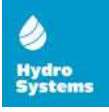

#### **Select area Modului**

Apăsați butonul **M** pentru a selecta modurile: PRG mode /MAN mode/Away mode. (Mod Programare/Mod Manual/Mod Plecat)

### **Setarea programărilor (PRG setting)**

Apăsați și țineți apăsat pentru 3 secunde butonul **P** pentru a intra în setarea programului.

Setați programarea (Zi săptămână-Perioadă-Timp de începere-Temp.) apăsând butoanele si si si si si

apăsare a butonului **P** vă va duce la setarea următorului articol.

#### **Setare implicită:**

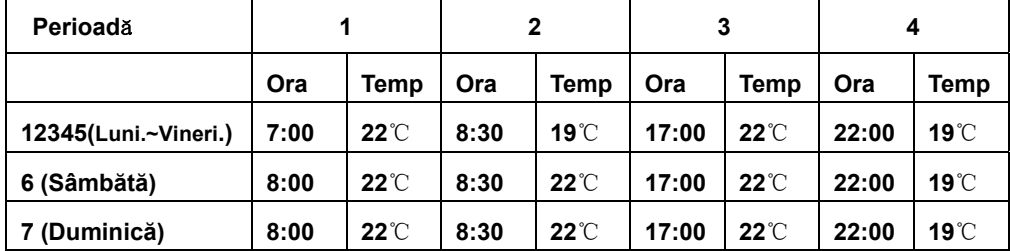

# **Funcția Geam Deschis (Open Window Detection(OWD) Function)**

Când funcția de detectare a ferestrei deschise este activată în setarea parametrilor, sistemul va opri automat încălzirea atunci când detectează o scădere bruscă a temperaturii camerei (2°C în 15 minute (setat implicit)). Acest lucru este cauzat în mod normal când o fereastră sau o ușă este deschisă fără a opri dispozitivul de încălzire. Dispozitivul va reveni

la modul de funcționare anterior după 30 de minute, atunci, pictograma **dificile dispare. Apăsați orice buton pentru** a părăsi funcția OWD în perioada de încălzire.

# **Asocierea Codurilor (Code Pairing)**

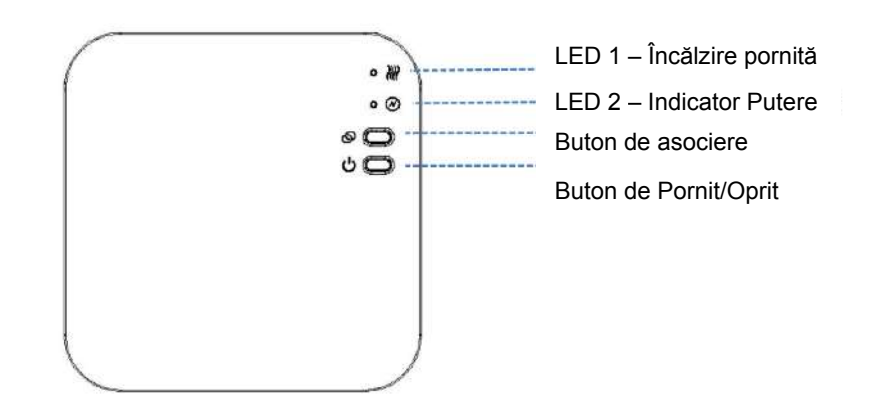

1) Apăsați lung pe butonul de împerechere până când LED 2 clipește repede.

2) Opriți expeditorul și apăsați lung butonul M până când codul apare pe ecran, apoi apăsați butonul .

3) Așteptați o perioadă, LED 2 nu mai clipește. Asocierea codului făcută.

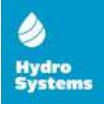

# **Setarea Parametrilor (Parameter Setting)**

În modul OFF, apăsați și țineți apăsat butonul **M** și butonul pentru 6 secundepentru a intra în setarea parametrilor. fiecare apăsare a butonului M vă va duce la setarea următorului articol. Ajustați valorile apăsând butonul sau  $\sim$  .

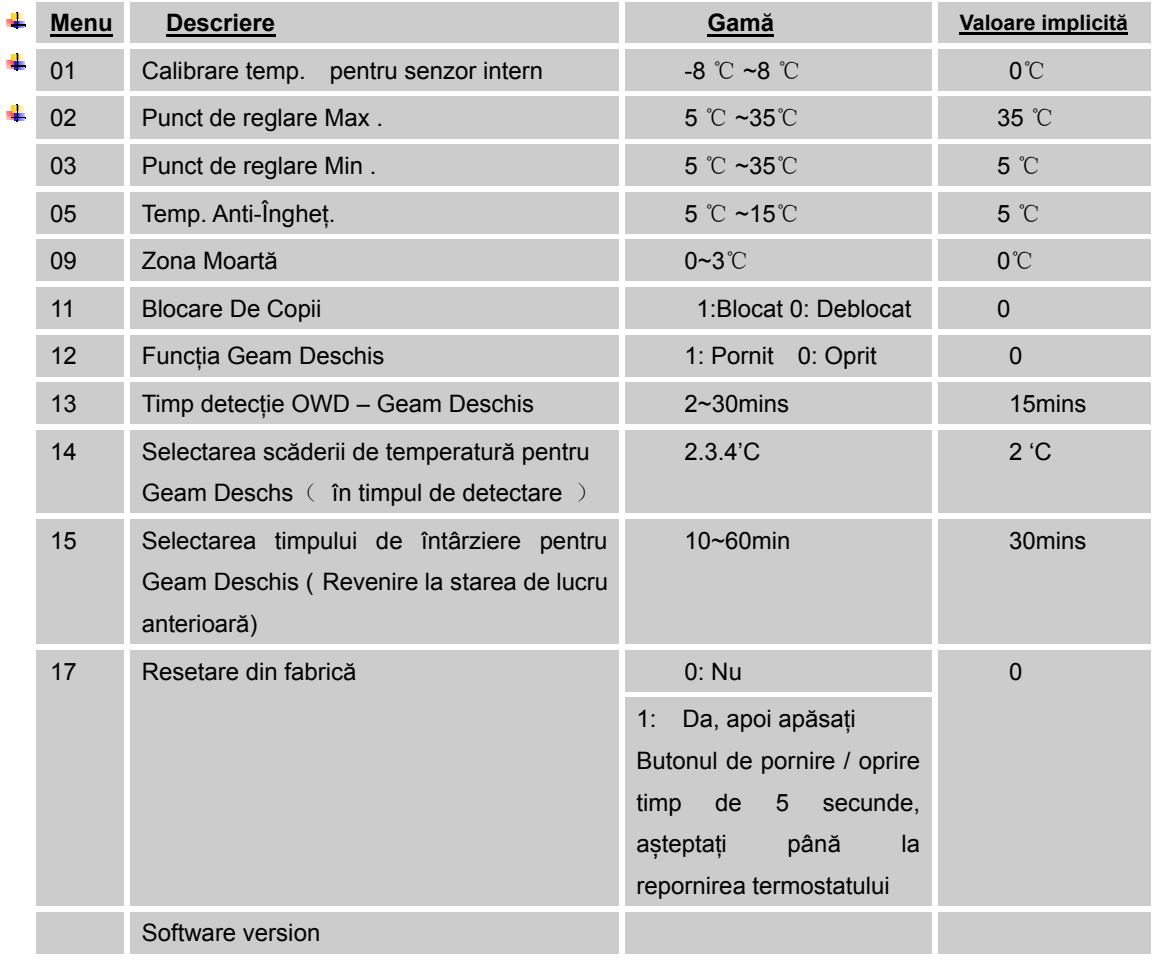

### **Schema de Conexiuni**

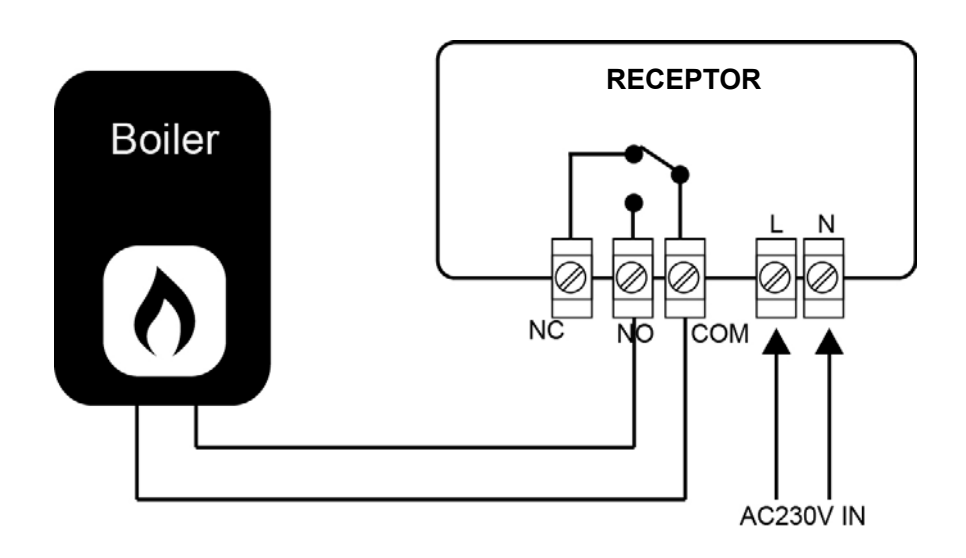

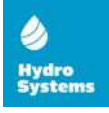

### **Instalare & Dimensiuni**

#### **Instalarea termostatului pe perete:**

1. Separați cu grijă jumătatea frontală a termostatului de placa din spate, introducând un mic conductor de cap plat cu fante în sloturile de pe fața de jos a termostatului.

2. Marcați 2 poziții de gaură pe perete folosind placa din spate ca șablon de poziționare. Perforați în pozițiile marcate și introduceți un diblu de perete în fiecare orificiu. Înșurubați placa din spate a termostatului pe perete.

3. Scoateți capacul bateriei și introduceți bateriile. (În cazul în care este versiunea cu Wi-Fi, atunci va fi alimentarea prin USB, nu se vor folosi baterii)

4. Prindeți partea din față a termostatului pe placa din spate a termostatului.

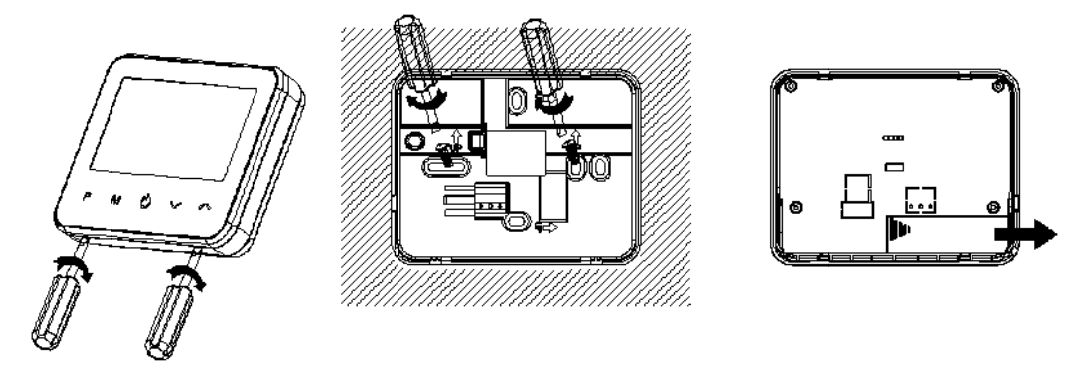

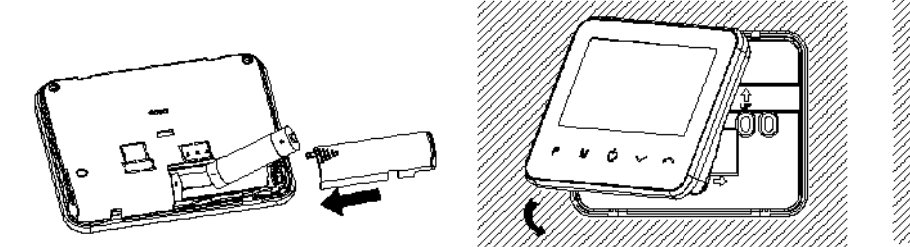

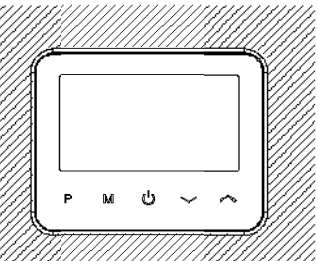

#### **Puneți Termostatul pe Masă:**

1. Separați cu grijă jumătatea frontală a termostatului de placa din spate, introducând un mic conductor de cap plat cu fante în sloturile de pe fața de jos a termostatului.

2. Prindeți partea din față a termostatului pe suportul furnizat.

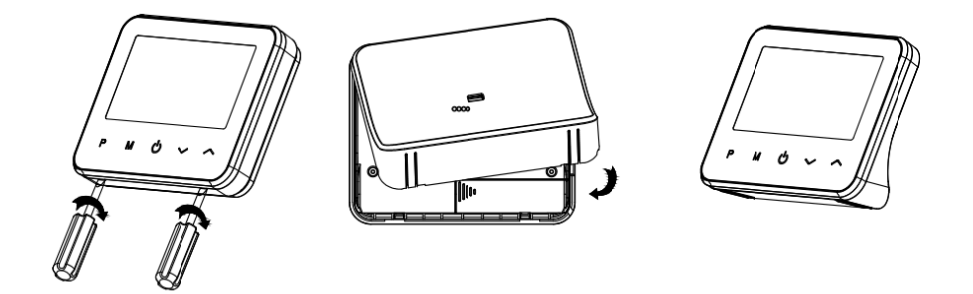

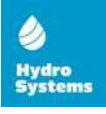

#### **Instalarea Receptorului:**

1. Folosind o șurubelniță mică, slăbiți ușor șurubul situat la baza comutatorului RF. Puteți separa apoi cu atenție panoul frontal d e placa din sp pate.

- 2. Poziționați placa din spate a comutatorului RF pe perete, fixându-l în loc cu ajutorul șuruburilor furnizate.
- 3. Conectați cablurile la comutatorul RF, așa cum se arată în diagrama de cablare
- 4. Montați panoul frontal pe placa din spate, strângeți șurubul de fixare de pe bază.
- 5. Porniți sursa de alimentare, LED-ul de alimentare se va aprinde.

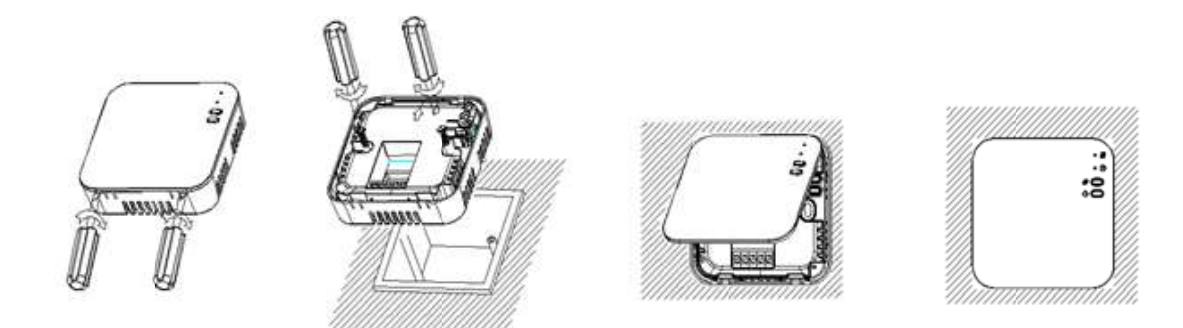

#### Dimensiuni:

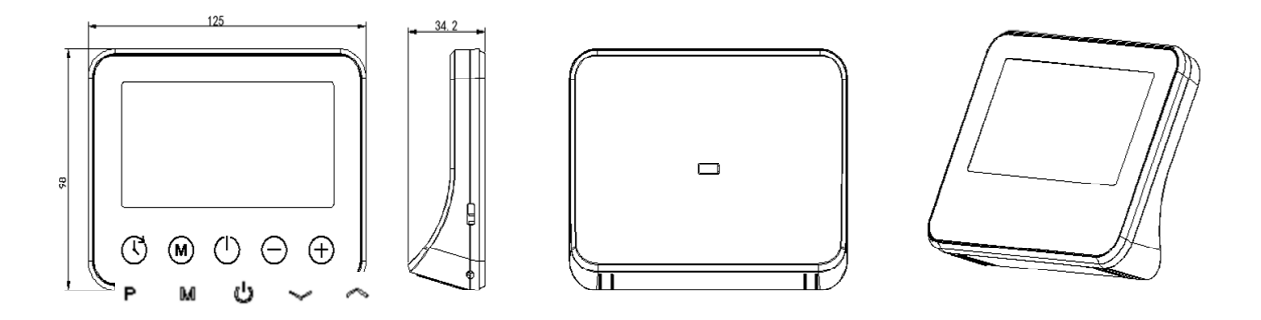

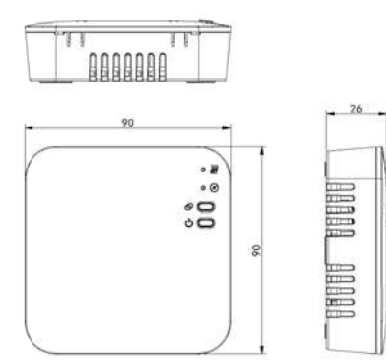

HYDROSY YSTEMS-ML L SRL Măgdăcești, Criuleni. str. Calea Orheiului 100 Tel/fax. +37 7324893019 e-mail: info@hydrosystems.md Internet: http://www.hydrosystems.md